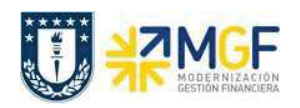

Manual de Usuario

## 4.1Nota de Crédito

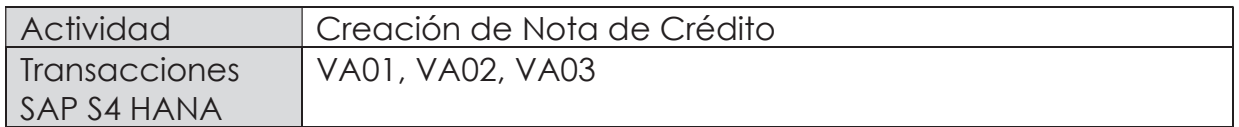

Mediante esta función es posible emitir una Nota de Crédito de Servicios para un cliente.

Esta actividad se inicia como sigue:

- · Menú SAP: Logística -> Comercial -> Ventas -> Pedido -> Crear -> Editar mensaje
- · Acceso directo a la transacción: VA01
- a) Al comenzar la operación desde el menú o bien directamente desde la transacción, aparecerá la pantalla "Crear Pedido". Seleccione la clase de documento 'ZSNC – Sol.Ncrédit.Servicio' y presione <Enter>:

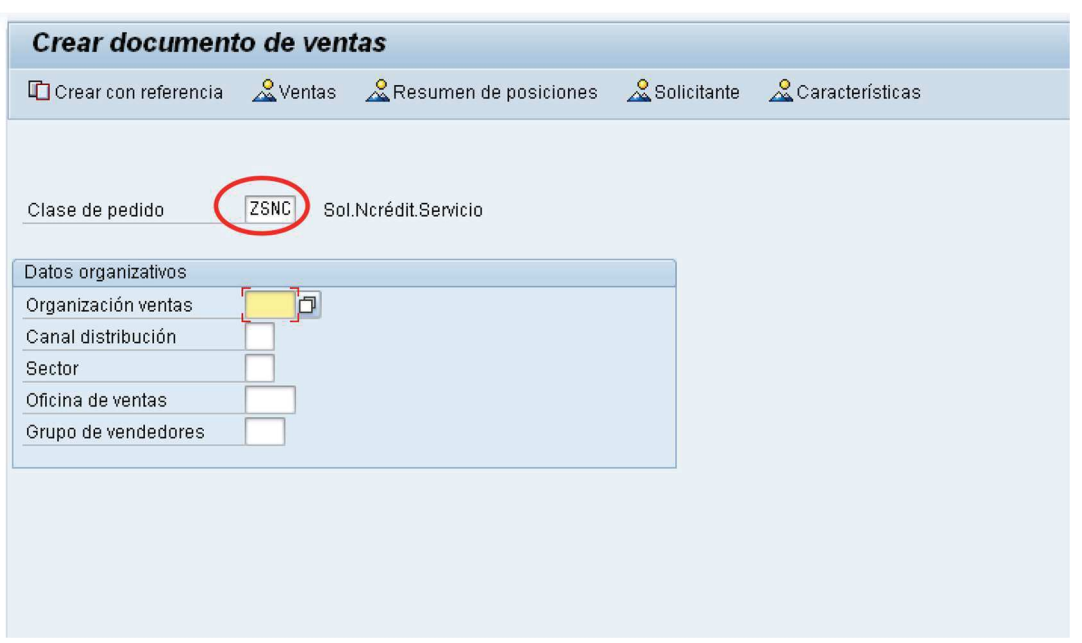

b) Aparecerá una pantalla que le indicará cuál es la factura de referencia para la Nota de Crédito. Ingresar la factura y haga clic en tomar  $\boxed{\mathscr{V}$  Tomar.

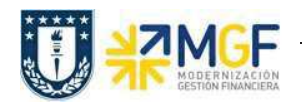

Manual de Usuario

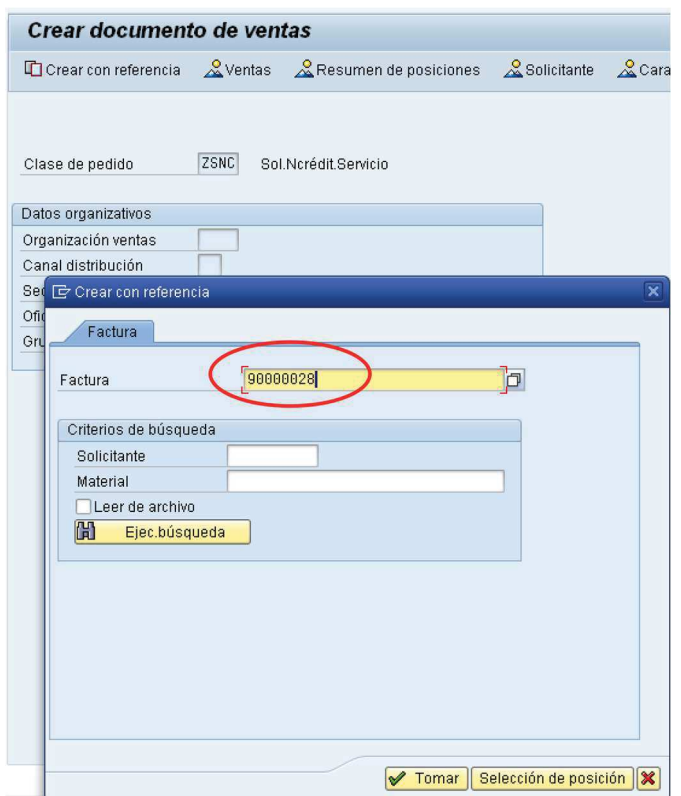

c) Aparecerán en pantalla los valores que se tomaron desde la factura y que ahora serán parte de la nota de crédito:

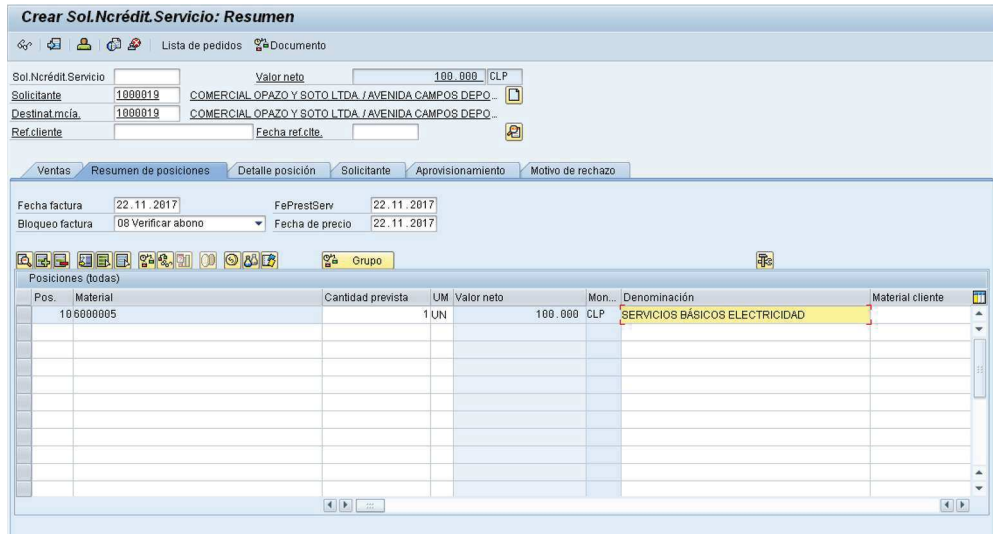

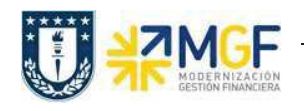

Manual de Usuario

d) Presione el botón y en la Etiqueta Ventas Ingresar un motivo de esta Nota de Crédito:

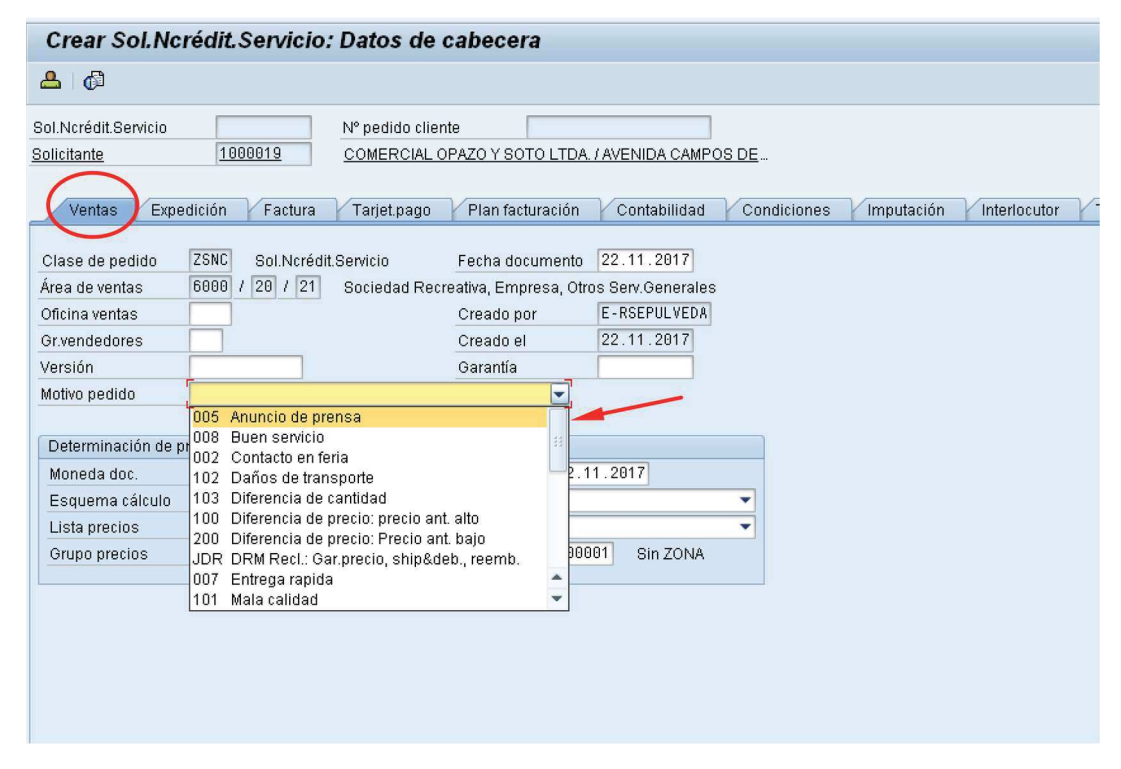

e) Diríjase a la Etiqueta "Datos Adicionales B" e Ingresar el giro desde el matchcode:

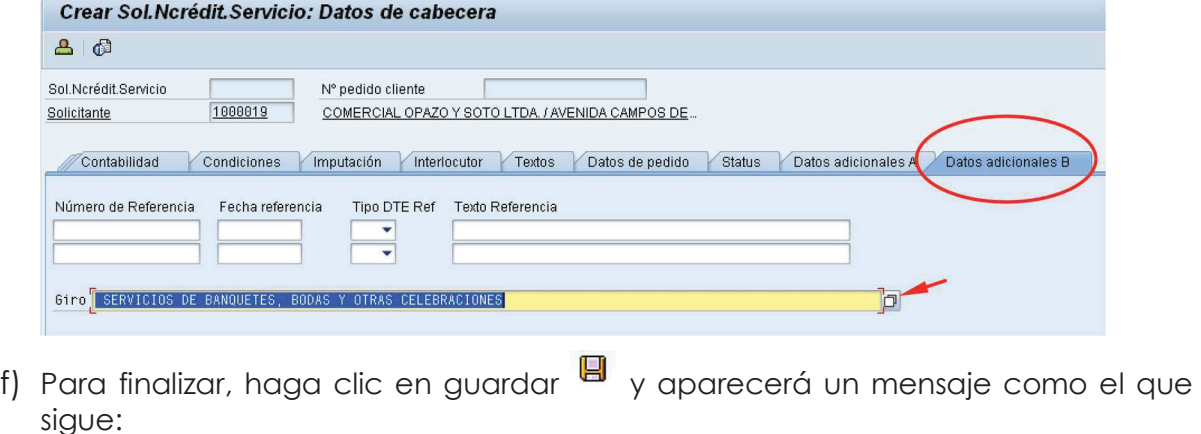

Sol.Ncrédit.Servicio 40000002 se ha grabado